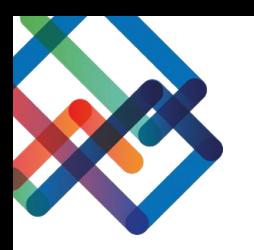

## **מדריך כתוב – צד יזם**

# **השלמת מסמכים/עדכון פוליגון בפניה שנמצאת בסטטוס "נדרשות השלמות"**

- .1 לחצו על "פניות" בסרגל העבודה הימני
- .2 בחרו את הפניה שנמצאת בסטטוס "נדרשות השלמות" בה תרצו להשלים את המסמכים

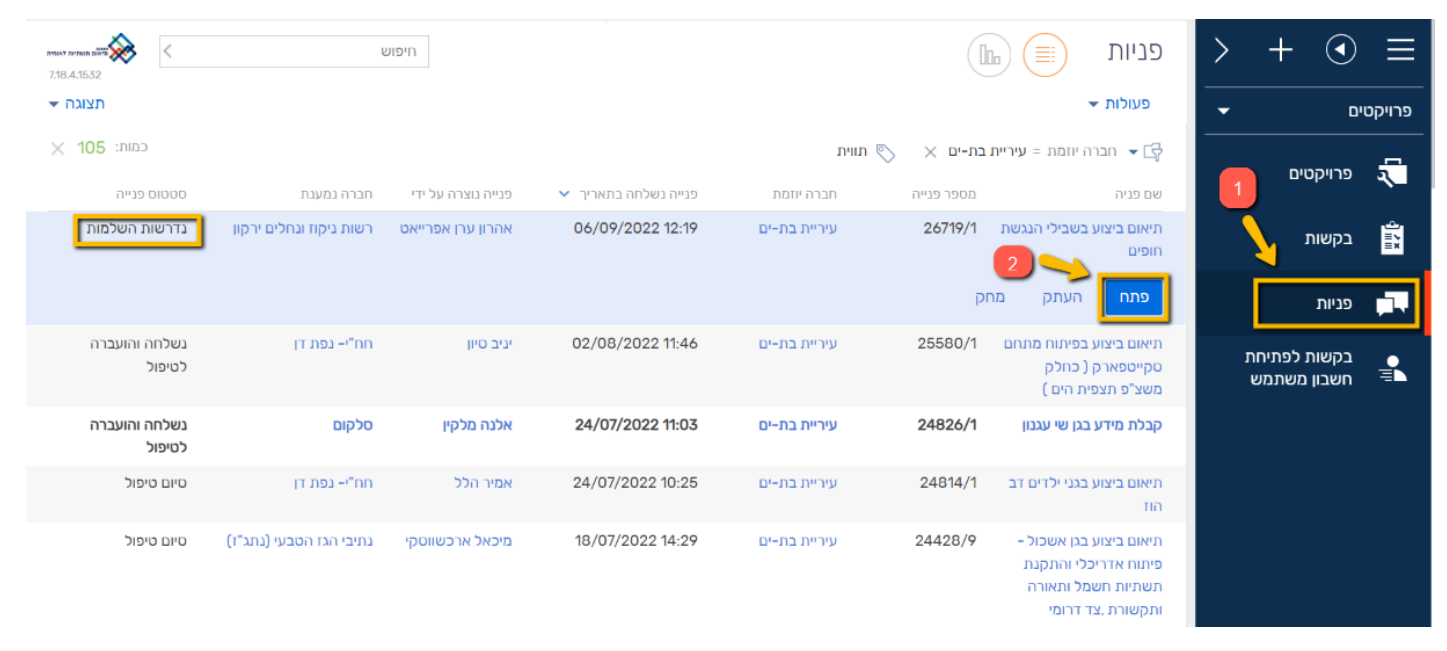

### ניתן לראות כי סרגל הסטטוס נצבע בצהוב ועומד על "נדרשות השלמות", כמו כן, נפתחה משימה להשלמת מסמכים/לעדכון פוליגון.

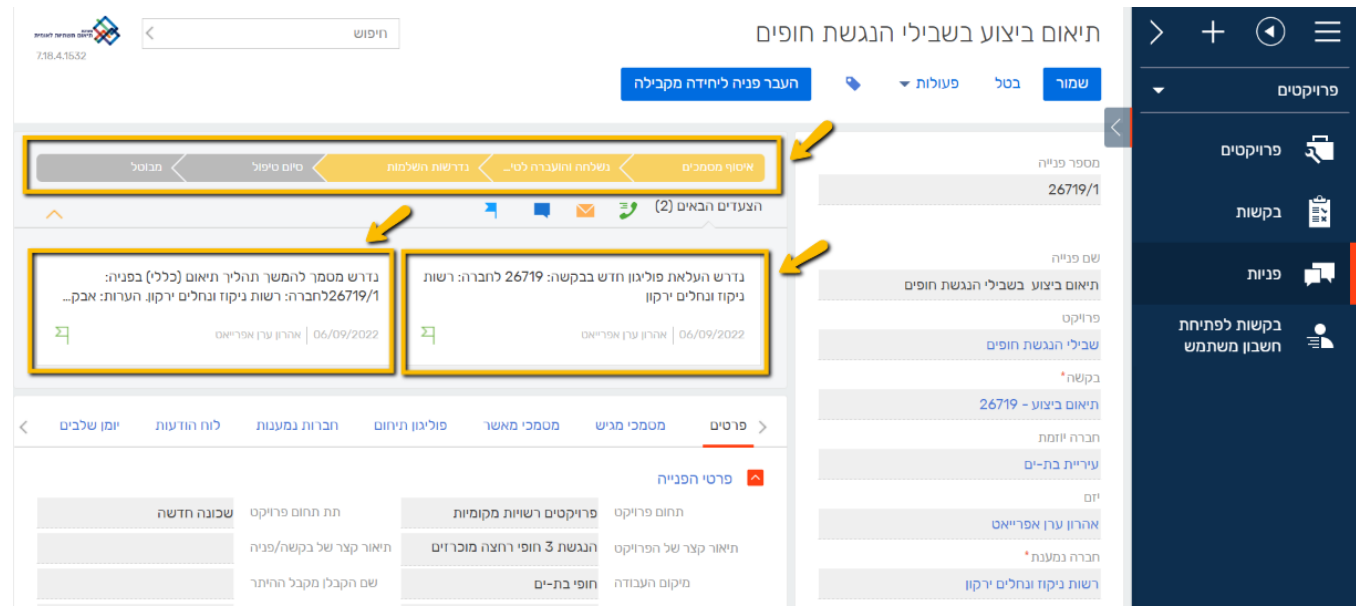

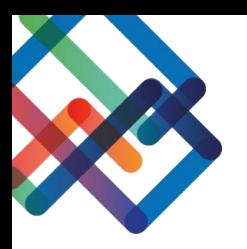

#### **השלמת מסמכים-**

- .3 כדי להשלים מסמכים לחצו על לשונית "מסמכי מגיש" \*ניתן לראות שעדיין לא עלו מסמכים בקובץ אותו תצטרכו להשלים וחשוב לשים לב להערות המאשר
	- .4 לחצו על שם המסמך הנדרש להשלמה

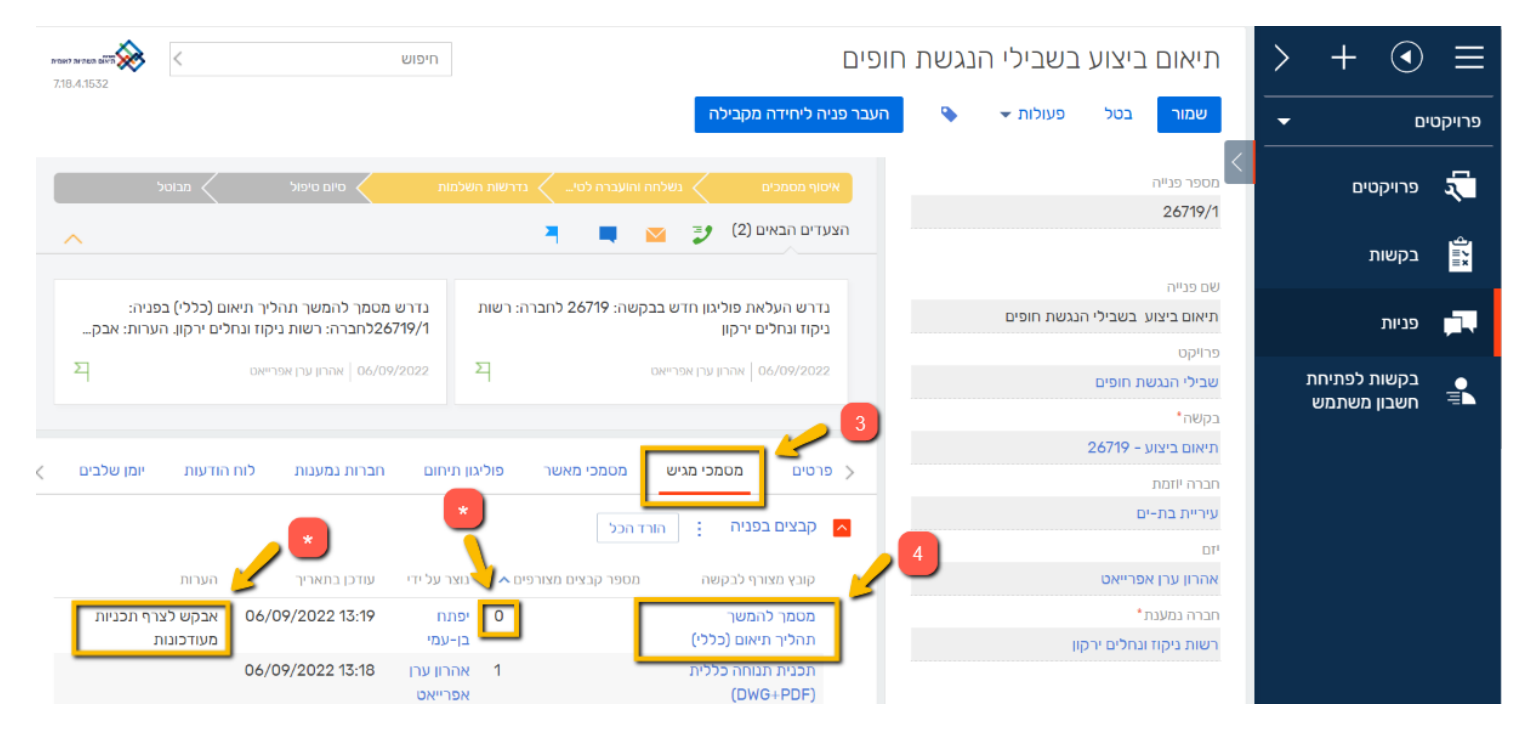

5. העלו את המסמך דרך הצמדה (בכפתור האטב) או גרירה לחלון

.6 לחצו "סגור"

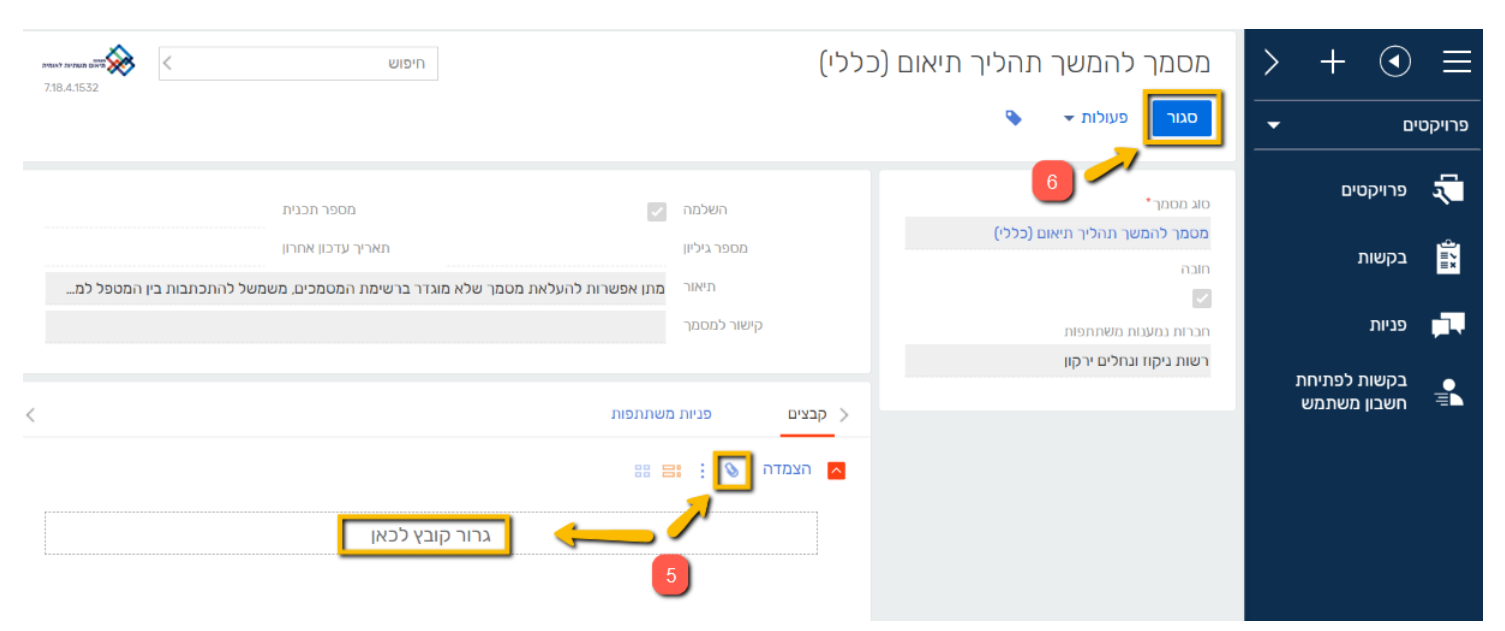

\*במסמכי מגיש הבקשה ניתן לראות את כל המסמכים שעלו

מערכת תיאום תשתיות | מדריך השלמת מסמכים בסטטוס נדרשות השלמות | יזם 2

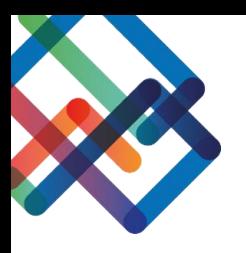

## כעת לאחר העלאת כל המסמכים הנדרשים, ניתן לראות כי סטטוס הפניה השתנה ל"נשלחה והועברה לטיפול" והפניה חזרה לטיפולו של המאשר.

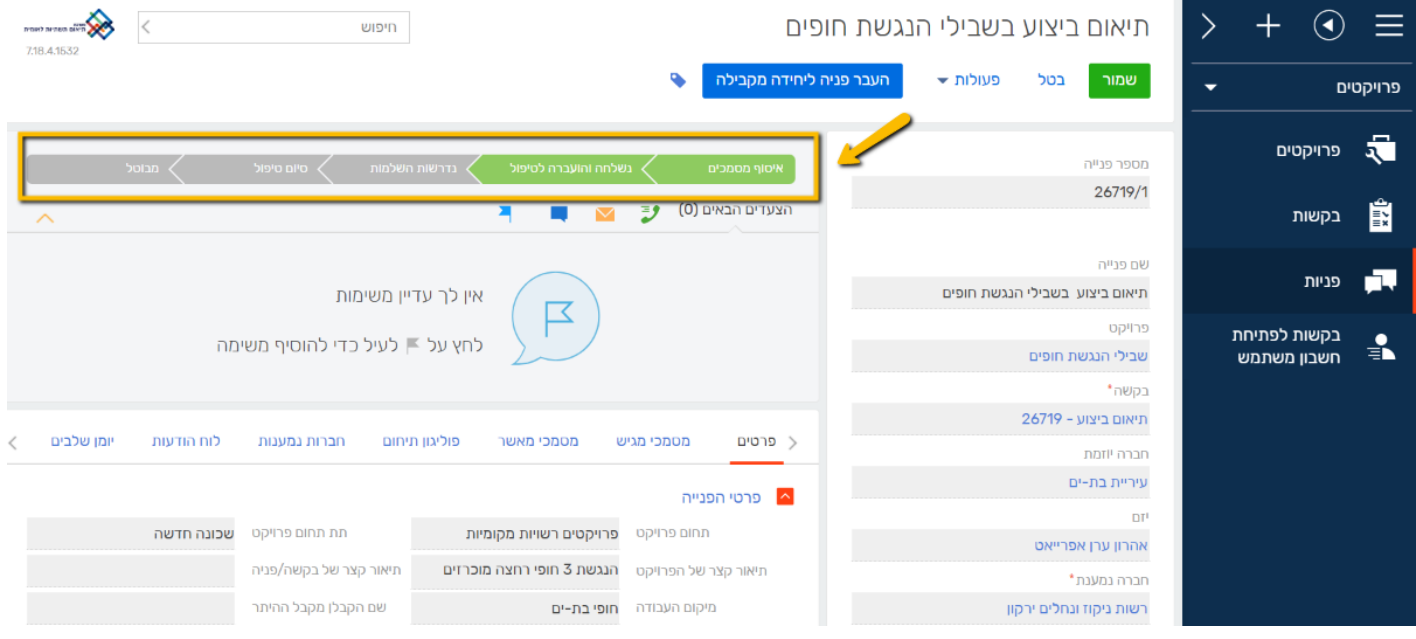

#### **עדכון פוליגון-**

כדי לעדכן פוליגון יש לעבור לרמת הבקשה )הפוליגון יתעדכן אוטומטית אצל כל החברות(.

.3 לחצו על שם הבקשה בעמודה הימנית

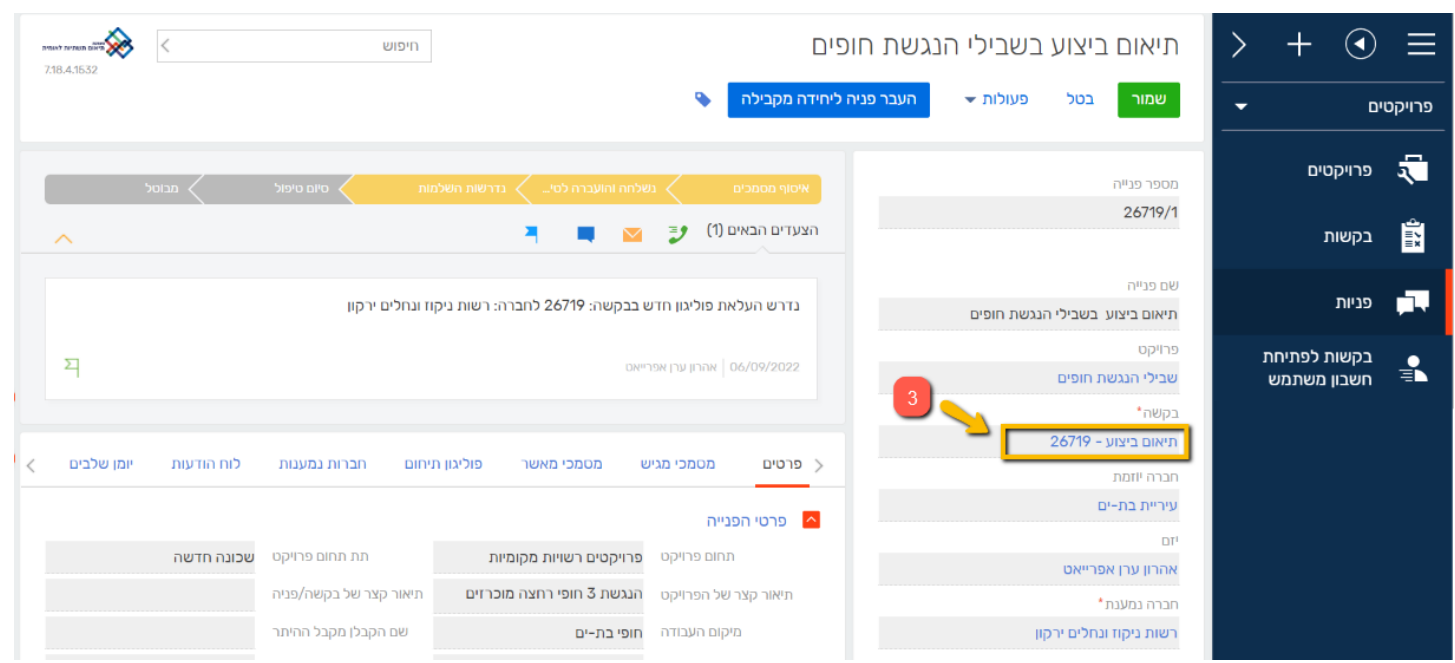

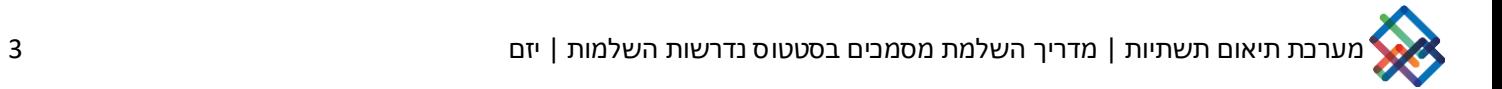

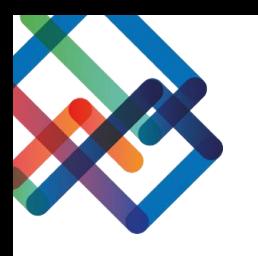

# .4 לחצו על לשונית "פוליגון תיחום"

## .5 לחצו על "עריכת מפה"

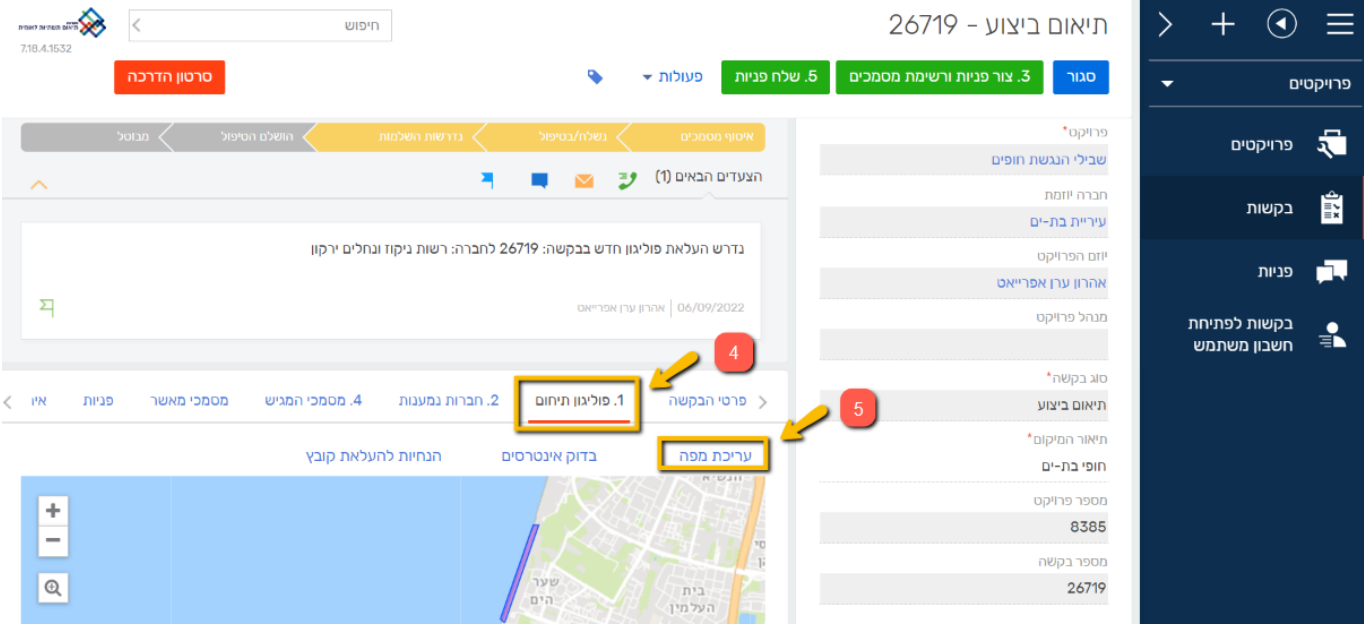

\*ניתן לחפש את המיקום הרצוי בעזרת חיפוש לפי קטגוריות או להתקרב למיקום העבודה בעזרת הגלגלת של העכבר

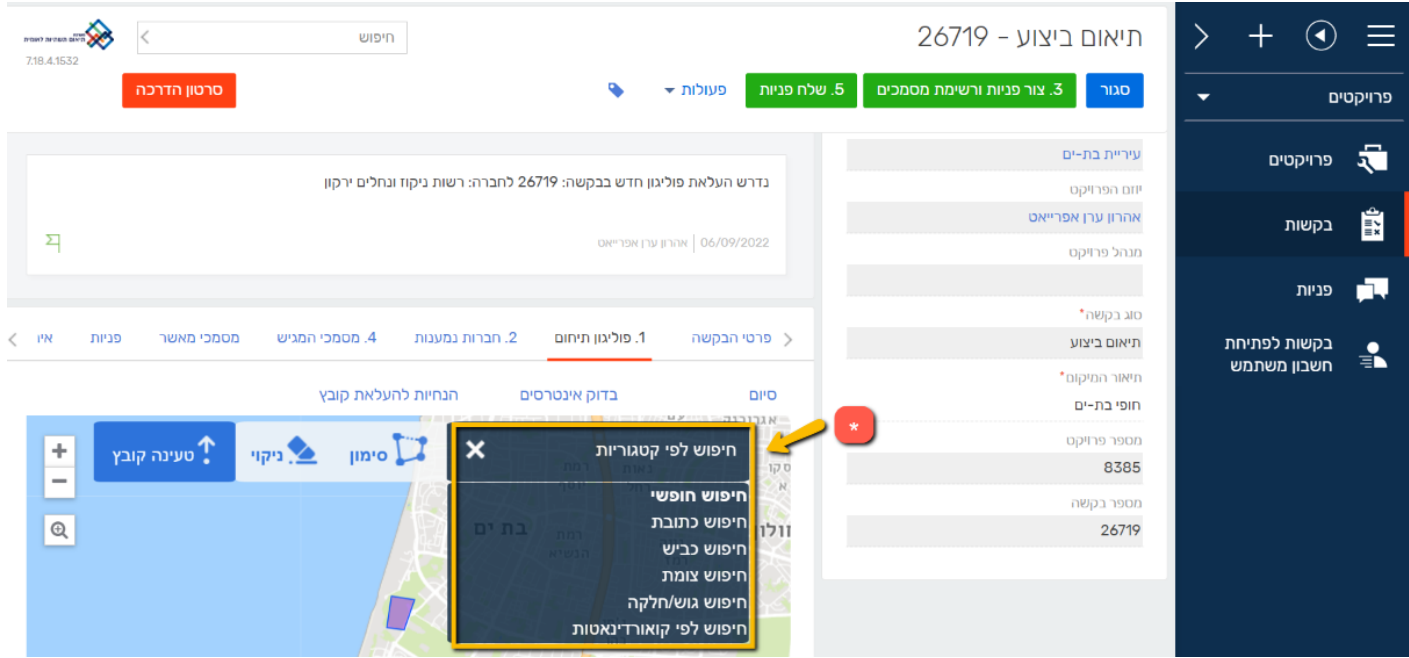

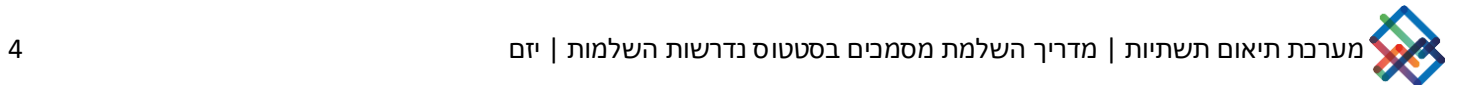

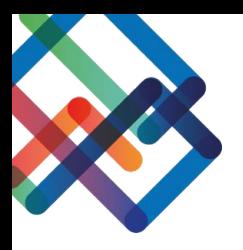

#### .6 כעת סמנו ידנית או העלו קובץ בפורמט DXF של אזור העבודה

\*אם בחרתם בסימון ידני, עליכם ללחוץ על מיקום העבודה במפה, כל לחיצה תיצור קודקוד במפה, הזזה של העכבר תיצור צלע, כשתסיימו את הסימון לחצו קליק כפול על העכבר לשחרורו

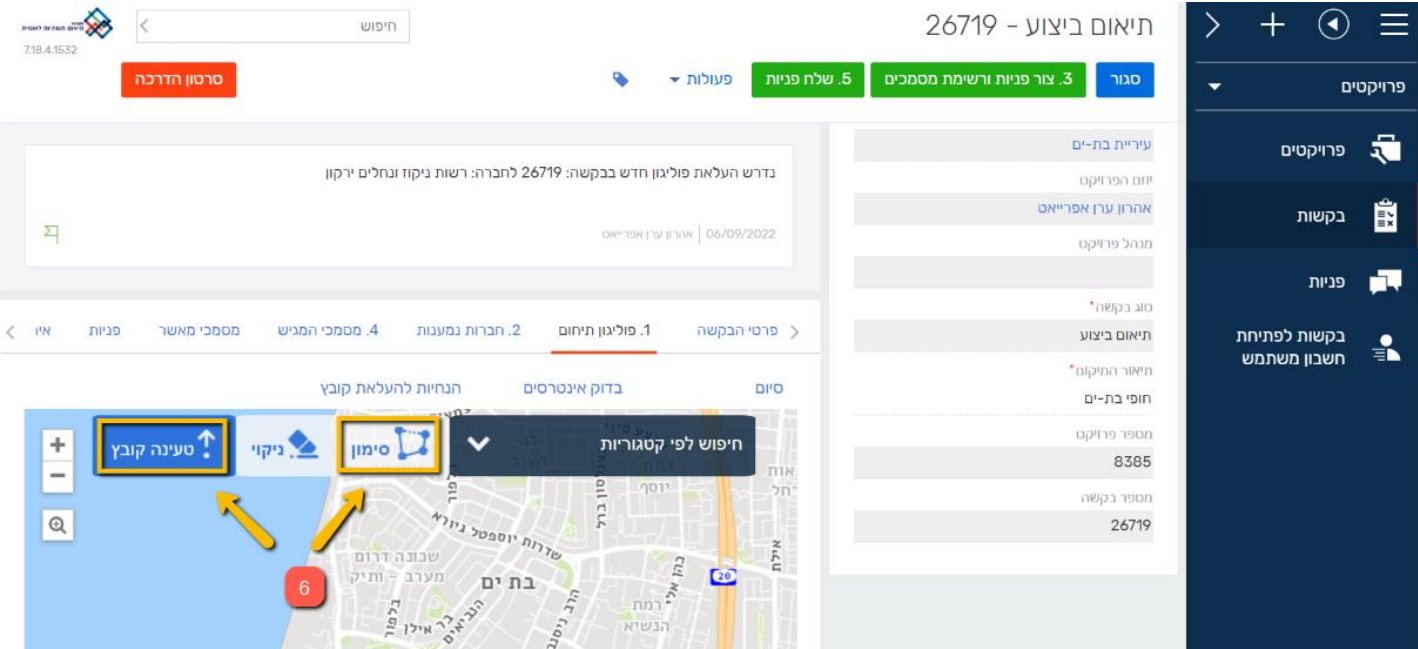

לאחר סימון/ העלאת הפוליגון, יופיע סימון הפוליגון במפה.

כעת לאחר שמירת הפוליגון החדש, ניתן לחזור לפניה ולראות כי סטטוס הפניה השתנה ל"נשלחה והועברה לטיפול" והפניה חזרה לטיפולו של המאשר.

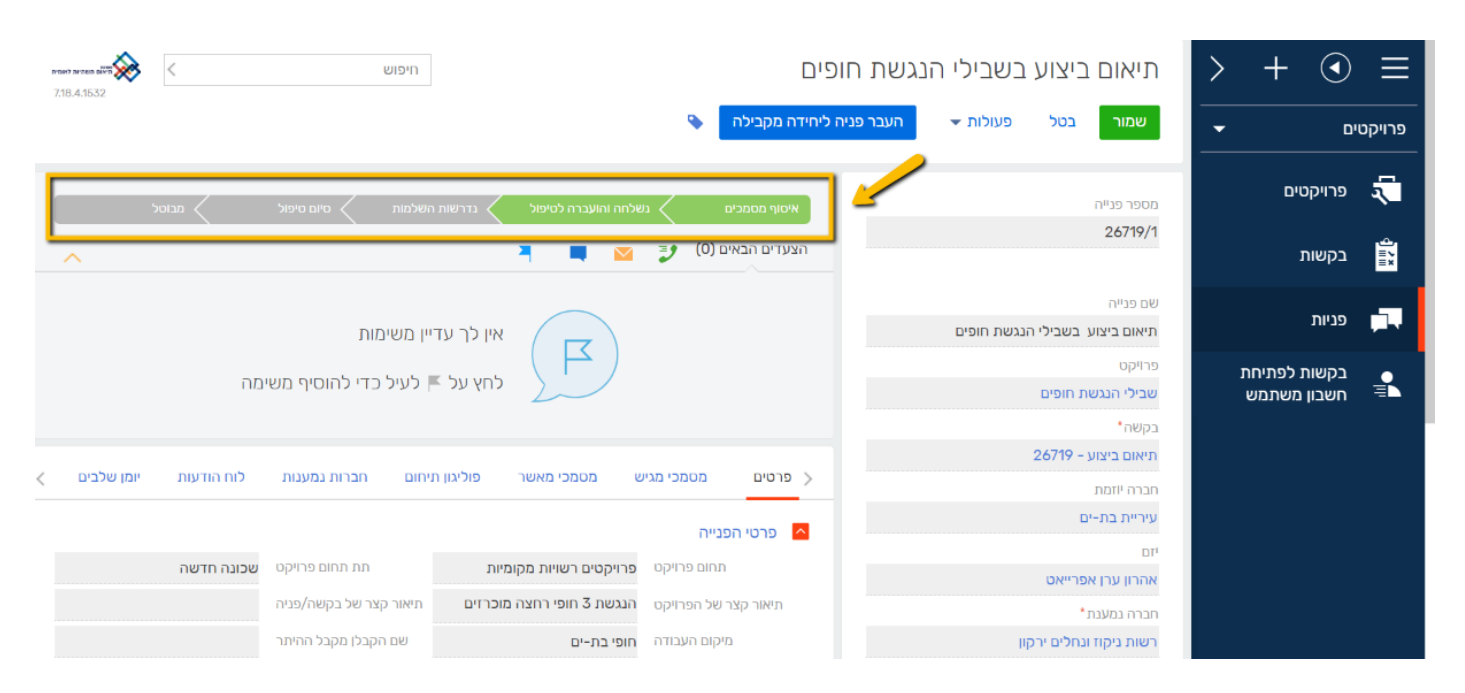